1. To get to the website search Watershed Innovation Lab on the Washington College Website

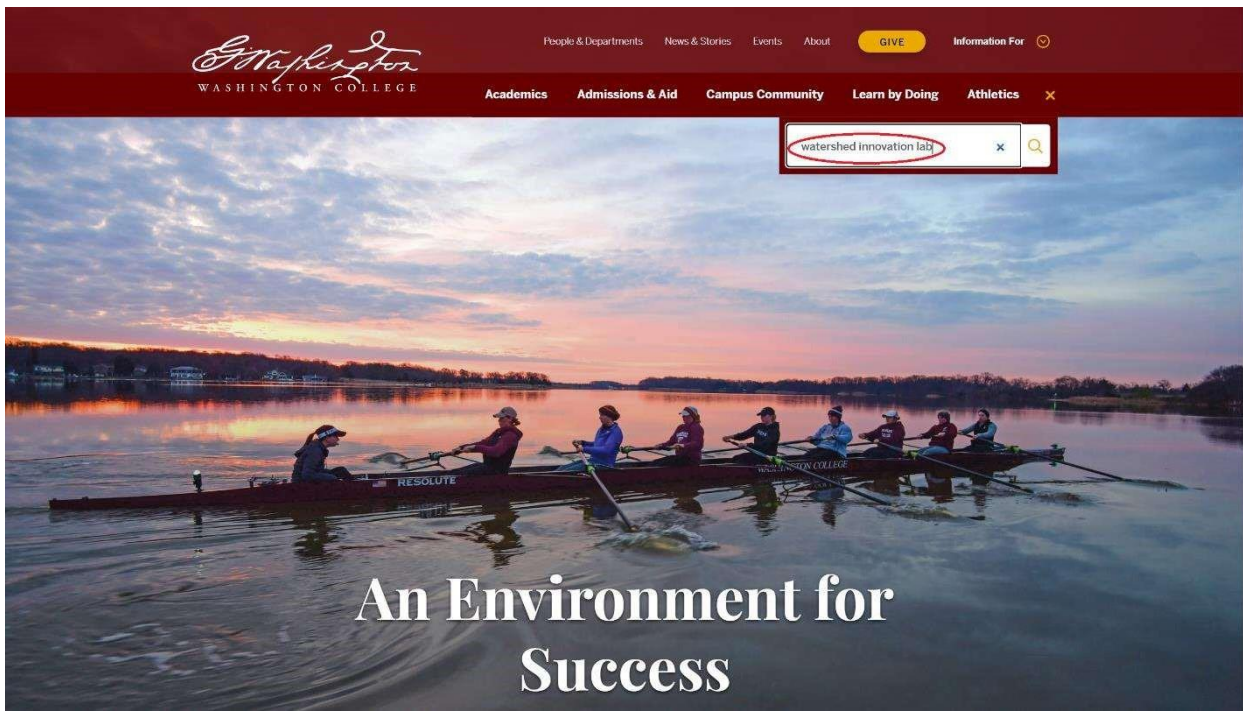

## 2. Scroll down until you see WIL Water Quality Data and click.

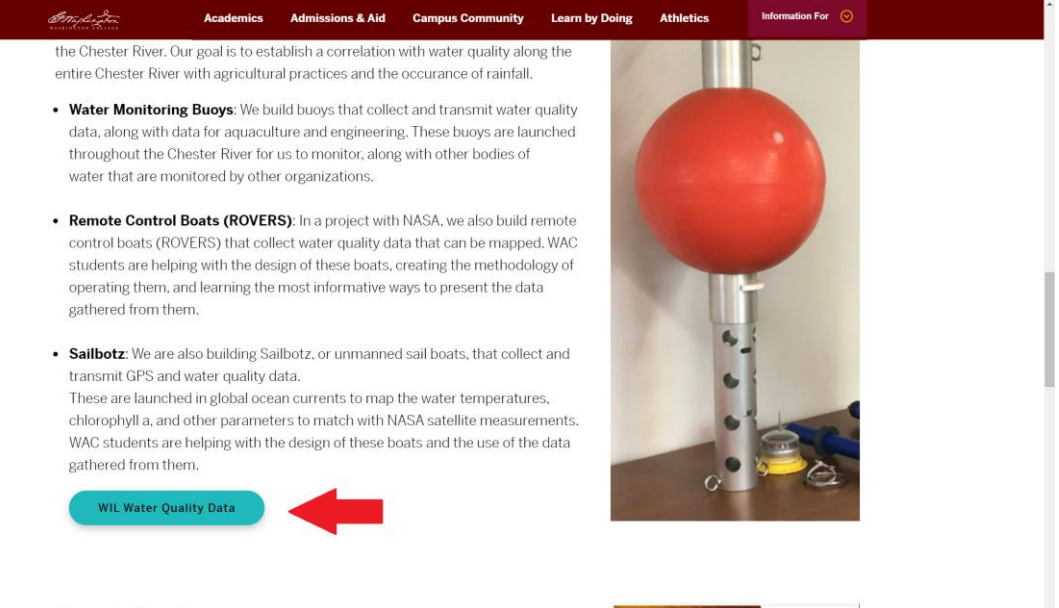

**Remote Sensing** 

3. You should be sent to the HydroVu web page. You will most likely want to change the time constraints at the top (A) as well as change the locations you want to view by selecting and deselecting in the bottom right. (B).

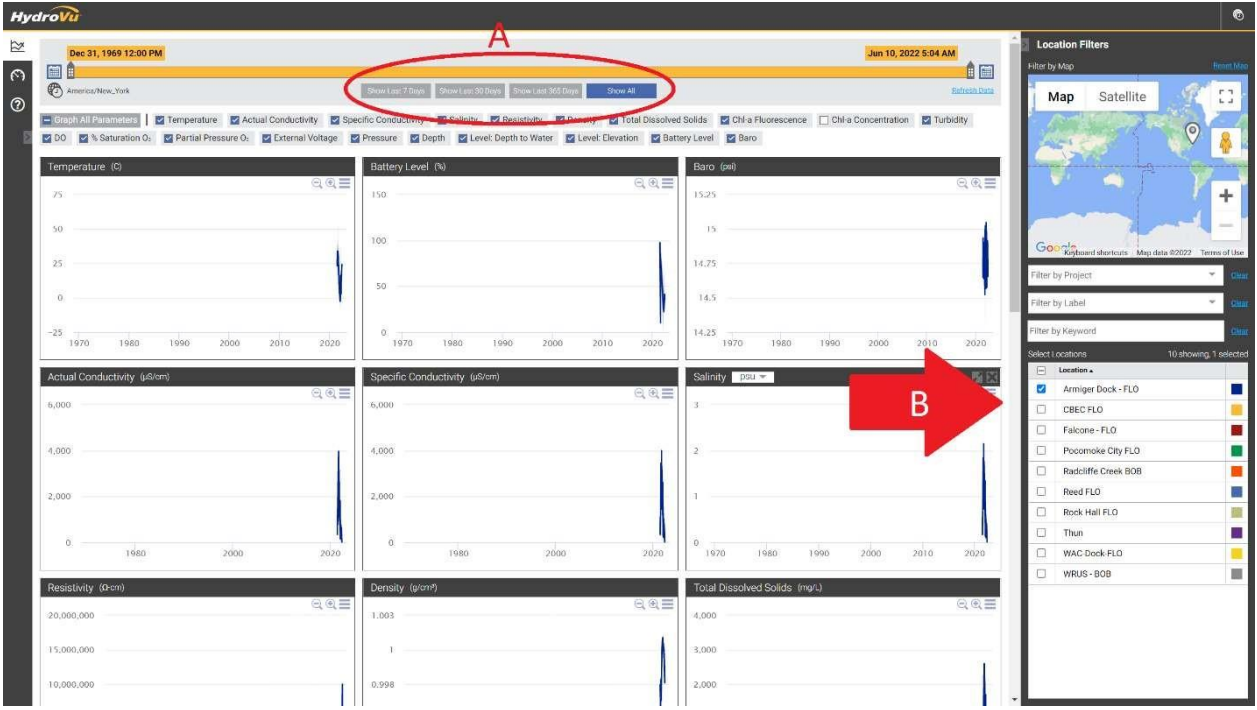

4. At this point your view should look like the below. You may change which graphs show by selecting the boxes that are under the time constraints.

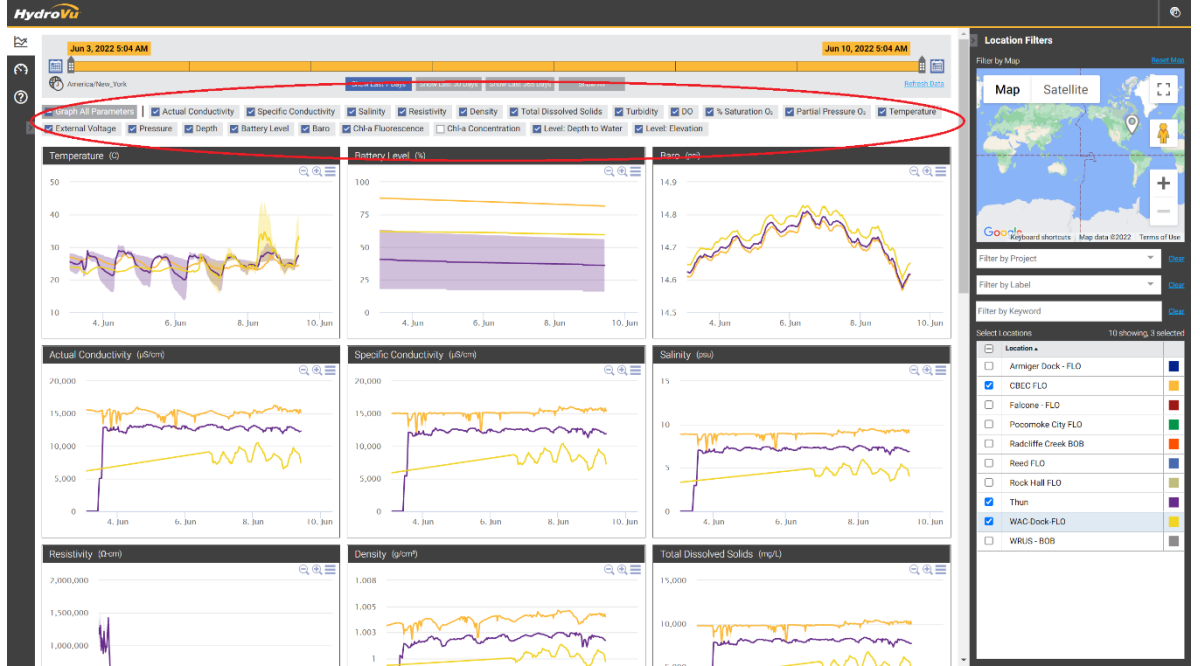